# V4.3.3 操作说明书

### <span id="page-0-0"></span>目录

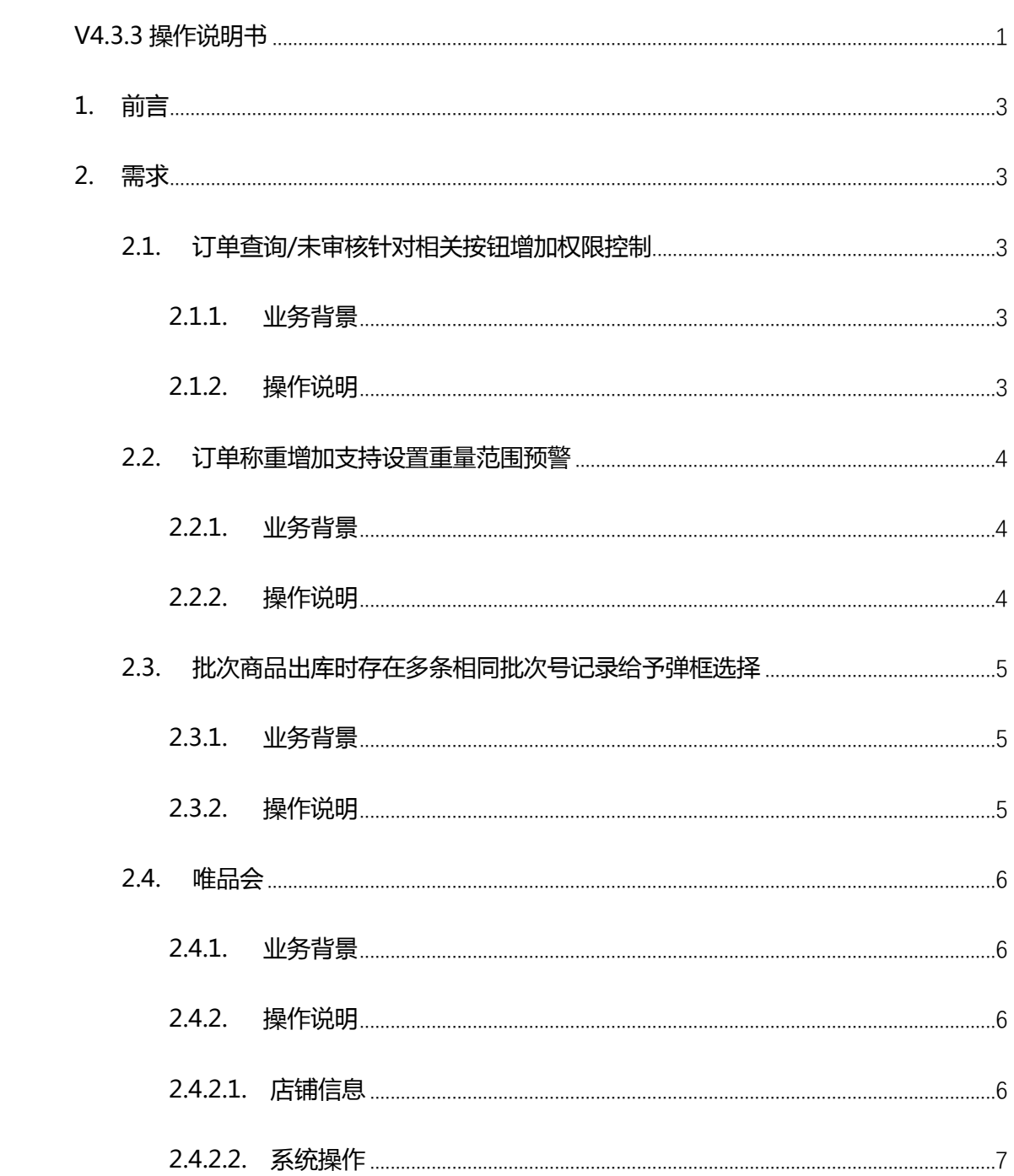

# <span id="page-2-0"></span>**1.前言**

操作说明书编写目的,重在阐述新增需求业务背景及涉及功能点的设置使用。使实 施售后人员快速有效的帮助客户理解具体功能,提高功能使用率。

## <span id="page-2-1"></span>**2.需求**

### <span id="page-2-2"></span>**2.1. 订单查询/未审核针对相关按钮增加权限控制**

<span id="page-2-3"></span>**2.1.1. 业务背景**

### <span id="page-2-4"></span>**2.1.2. 操作说明**

1) 基础信息->用户管理->角色信息->权限,订单查询/未审核,针对部分操作按钮增

#### 加权限控制

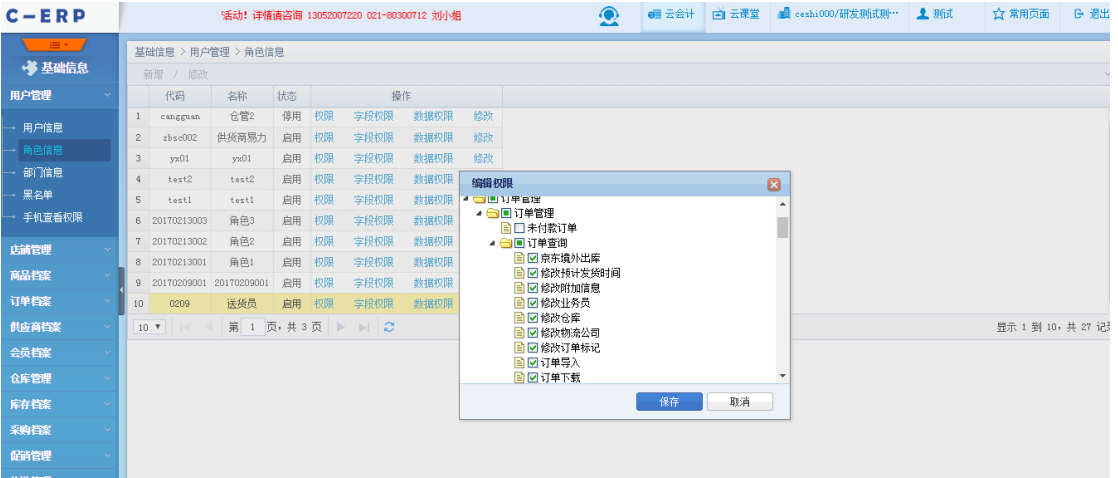

#### <span id="page-3-0"></span>**2.2. 订单称重增加支持设置重量范围预警**

#### <span id="page-3-1"></span>**2.2.1. 业务背景**

#### <span id="page-3-2"></span>**2.2.2. 操作说明**

- 1) 控制面版->订单相关->订单称重配置,改造称重预警配置参数:支持设置下浮、 上浮范围值
	- 浮动范围下拉框,支持设置按差重值或百分比,
		- ➢ 差重值=称重重量-差重重量
		- ➢ 百分比=(称重重量-标准重量)/标准重量
	- 下浮,支持设置负数,称重重量-标准重量小于下浮值则报警提示,例如:下 浮值=-2,标准重量=5,当称重=4 时则不报警,当称重=2 时则报警
	- 上浮,称重重量-标准重量大于上浮值则报警提示,例如:上浮值=5,标准重

量=10,当称重重量=14 时则不报警,当称重重量=16 时则报警

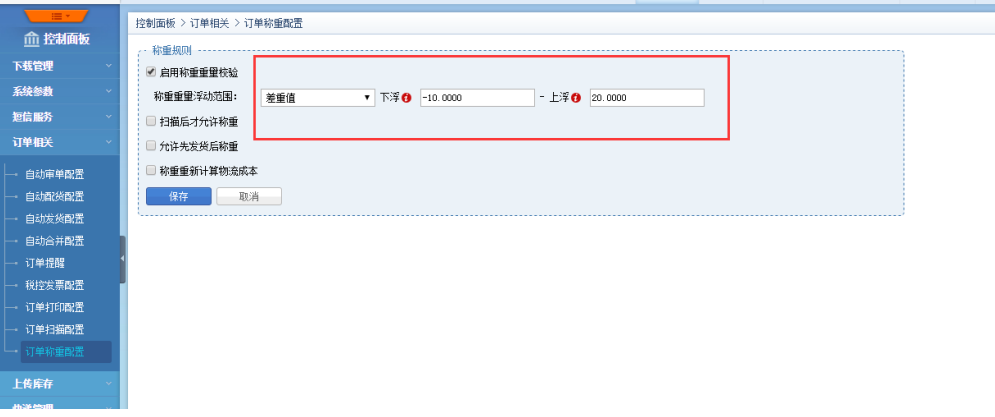

## <span id="page-4-0"></span>**2.3. 批次商品出库时存在多条相同批次号记录给予弹框选 择**

#### <span id="page-4-1"></span>**2.3.1. 业务背景**

#### <span id="page-4-2"></span>**2.3.2. 操作说明**

- 1) 批次商品出库扫描批次号时,存在多条相同批次号记录时,给予弹框选择,每次选 择只增加一条,涉及如下界面:
	- 订单管理->未配货
	- 退换货管理->退换货单
	- 采购退货出库单
	- 库存调拨单
	- 库存调整单
	- 库存盘点单

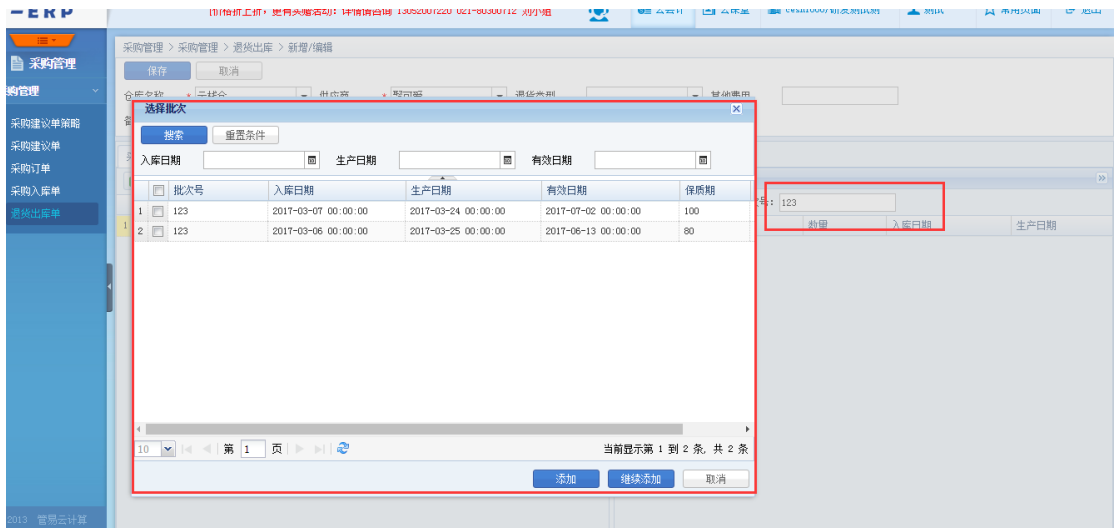

#### <span id="page-5-0"></span>**2.4. 唯品会**

#### <span id="page-5-1"></span>**2.4.1. 业务背景**

C-ERP 系统未支持库存同步之前,商家的唯品会管理模式是活动商品库存独享,唯 品会活动锁定商品大量库存进行销售,其他平台无法共享库存在线销售只有少量库存在 售,唯品会活动结束后部分活动商品未售完剩余大量库存,而其他平台在唯品会活动期 间可能存在无货销售,造成商品滞销、周转率降低的情况;现为解决目前系统弊端,实 现多平台共享库存销售,商品库存变更多平台实时变更在线销售库存,提升库存周转率;

由于唯品会 JIT 模式比较特殊,已付款订单 45 分钟之后才可以生成拣货单,C-ERP 系统只能获取已拣货的销售订单(PO 单),而实际已付款未拣货的订单必须占用商品可 售库存否则会造成超卖,为避免上传库存造成超卖 C-ERP 需要下载已付款未拣货的订单, 上传库存时扣减已付款未拣货的商品占用数量;默认已付款未拣货的订单在 C-ERP 系统 超过 48 小时未进行拣货订单自动作废释放商品库,超过 48 小时以上的订单默认为唯品 会后台已经退款、取消订单;唯品会平台对订单时效性要求比较高,订单付款后 24 小时 内必须拣货发货,商家可以根据自己单据实际处理效率进行配置已付款订单创建多长时 间自动作废释放商品库存;

#### <span id="page-5-2"></span>**2.4.2. 操作说明**

#### <span id="page-5-3"></span>**2.4.2.1. 店铺信息**

1) 基础信息->店铺管理->店铺信息:新增唯品会店铺,唯品会后台手工绑定授权, 输入供应商 ID,店铺信息创建完成后,点击【验证】按钮,验证店铺授权是否可 用,具体如下(已有唯品会 JIT 店铺跳过店铺信息维护);

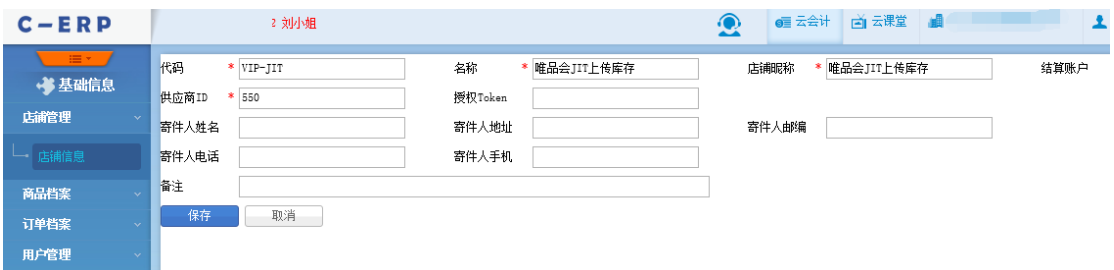

#### <span id="page-6-0"></span>**2.4.2.2. 系统操作**

1) 订单管理->JIT 管理->下载已付款订单:点击【OFF】按钮开启自动下载唯品会已

付款未拣货订单,设置默认已付款未拣货订单创建 48 小时后自动作废,开启对应

店铺的下载功能,具体如下:

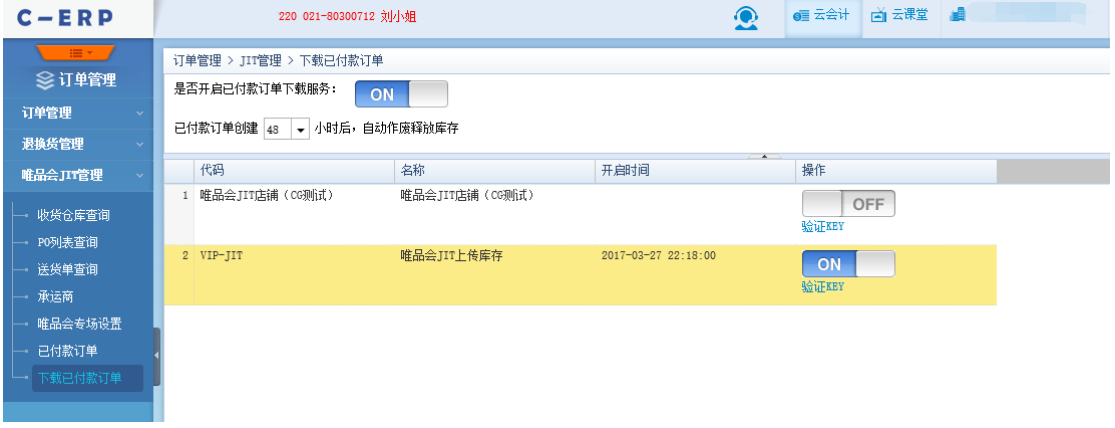

2) 订单管理->JIT 管理->已付款订单:展示唯品会已付款未拣货的订单,可对已取消 的唯品会订单进行手工删除或者系统根据 订单管理->JIT 管理->下载已付款订单 已付款订单创建 N 小时后自动作废的参数自动执行作废;

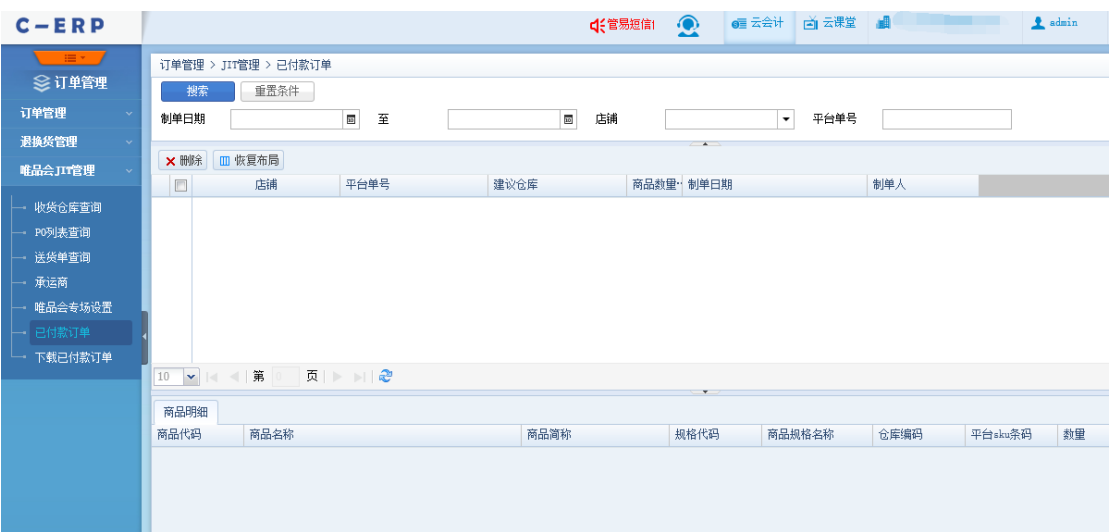

3) 订单管理->唯品会 JIT 管理->唯品会专场设置:点击【下载】按钮获取唯品会专

场铺货信息;

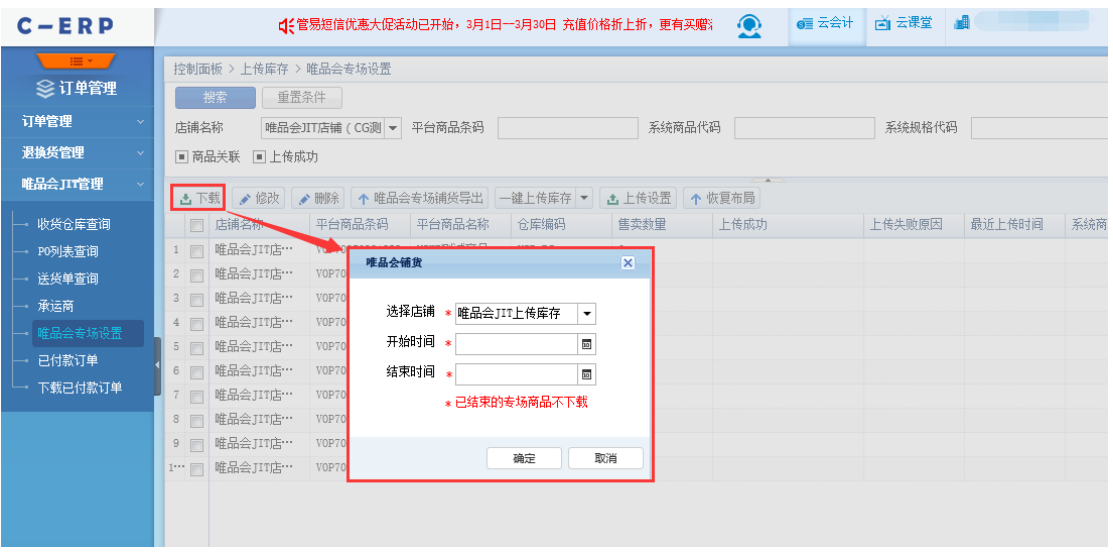

- 商品匹配规则:根据唯品会平台商品条码通过系统商品条码匹配系统商品;
- 一键上传库存:更新唯品会平台库存信息;
- 4) 订单管理->唯品会 JIT 管理->唯品会专场设置:点击【上传设置】按钮弹出唯品 会上传作业维护窗口;【新增】、【修改】维护设置唯品会库存上传作业;
	- 上传类型:可销售数-未付款数、可销售数-未付款数+在途数
		- ➢ 可销售数-未付款数:可销售数 唯品会 JIT 已付款未拣货数 其他平 台未付款数
- ➢ 可销售数-未付款数+在途数:可销售数 唯品会 JIT 已付款未拣货数 其他平台未付款数 + 在途数
- 唯品会店铺只支持单仓库的库存上传;
- 上传作业启用后,商品库存有变更时,自动执行作业更新平台商品库存;不同 平台类型上传机制不同,如下:
	- ➢ 唯品会 JIT 平台类型,店铺上传作业为可销售-未付款数时,上传库存= 可销售数 - 唯品会 JIT 已付款未拣货数 - 其他平台未付款数;
	- ➢ 非唯品会 JIT 平台类型,店铺上传作业为可销售-未付款数时,上传库存= 可销售数 - 唯品会 JIT 已付款未拣货数 - 其他平台未付款数 - 唯品会 JIT 未付款数与购物车内数量。(每次上传时,通过接口获取唯品会的未付 款数和购物车内数量);

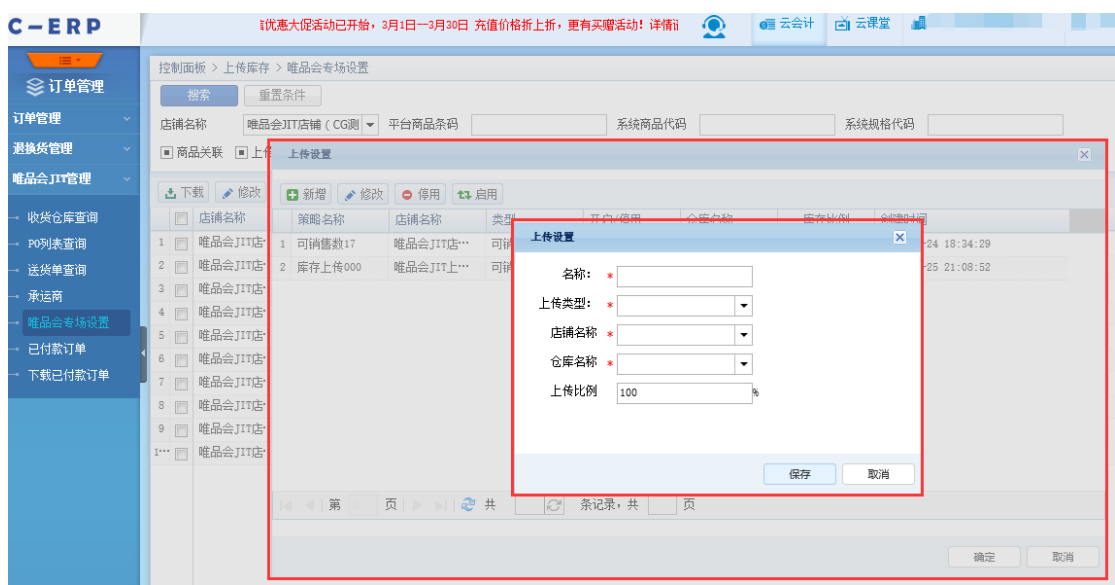

5) 订单管理->唯品会 JIT 管理->唯品会专场设置:选择需要上传库存的商品铺货信

息,选择【一键上传库存】按钮,执行手工库存同步;

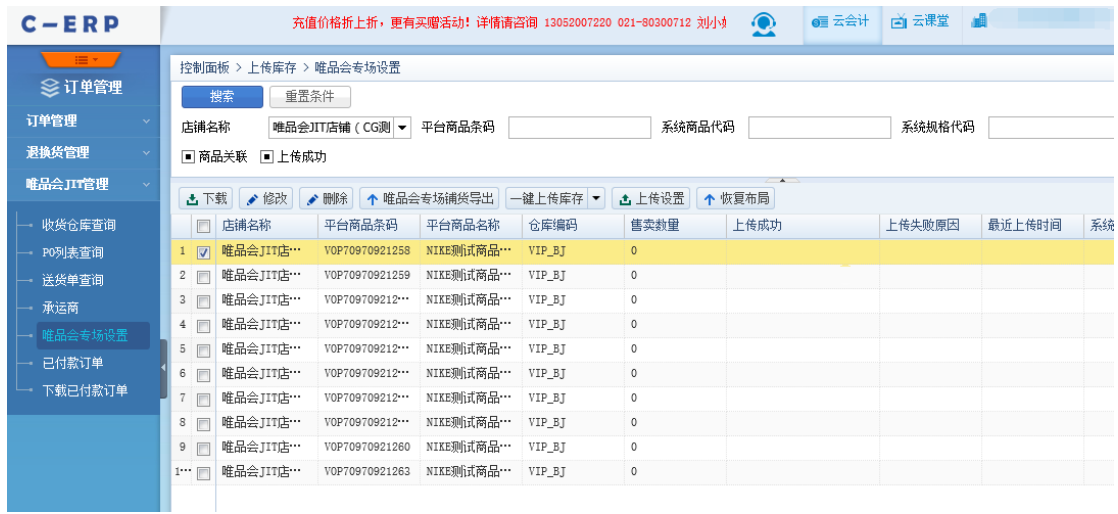

注意事项:

非唯品会店铺上传库存时,上传作业包含未付款数并且与唯品会店铺共用仓库

时,库存上传扣减唯品会已付款未拣货数及唯品会平台未付款与购物车占用数;